## STUDENT DIRECTIONS FADA End of Program Certification Assessment

This test is a *State-Wide Competency Assessment* designed to measure your knowledge in basic automotive maintenance skills. These skills have been identified by the Florida Automobile Dealers Association (FADA) as **ESSENTIAL** for individual workplace success. You will receive your score at the end of the test. The passing score is 50%.

If you pass this test, you will:

- obtain a FADA Industry Credential which will be mailed to you (and can be added to your resume and/or to any application);
- receive an official Certificate verifying you have passed the state-wide assessment.

This assessment *may* count as a grade. Please consult your teacher to determine how the assessment will affect your grade.

You have two hours to answer 130 multiple-choice questions. Scratch paper is permitted, and a calculator is built in to the testing system. If you navigate away from the site during the test, you will be written up for cheating.

Cell phones should be off and away. If a cell phone is seen or heard, it will be confiscated. There should be no talking during testing. Quietly raise your hand if you have a question.

The full directions to use the online system are given in the next two pages. Review the directions carefully. If you have any questions please ask your proctor for help.

## To Begin the Test:

- 1. Open the Internet and go to: www.techfluency.org/esess
- 2. On the "Log In" page, enter the information using the test ticket given to you by the proctor. *Enter the* information EXACTLY as it appears.
- 3. Once logged in, read the "General Instructions," agree to the Honor Code, and then click "Continue."
- 4. Click "Edit Profile."
- 5. Replace the information given in the fields 1 and 2 with your actual first name and last name (if you don't do this there will be no record that you tested.)
- 6. Enter your email address street address, and zip code in the fields 3, 4, and 5 (if you do not have an email address leave this field blank). The address will be used to mail you a certificate if you meet the grade requirement.
- 7. Click "Submit." This will take you to the test.

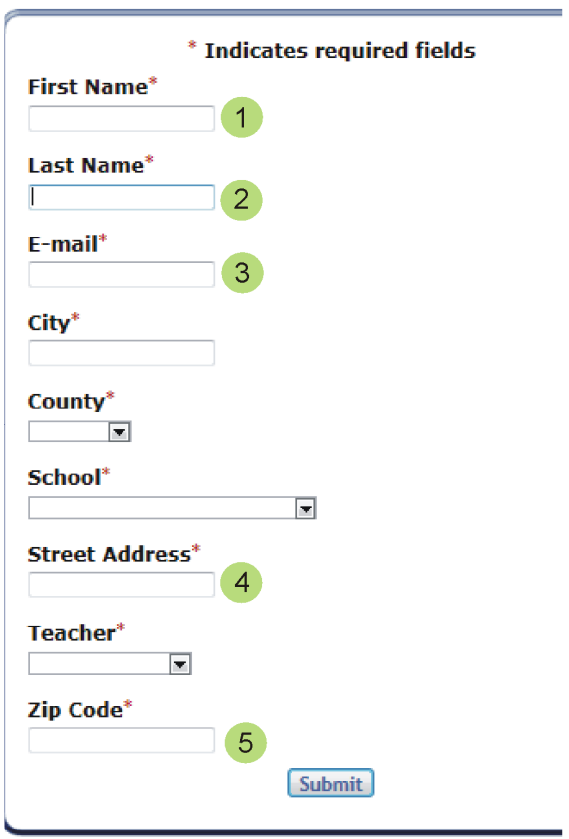

## Taking the Test:

- 8. After answering each question, CLICK "SAVE ANSWER" (See diagram on back, #7) to ensure all your answers are saved. The test system will take you to the next question.
- 9. You may "flag" a question by "Marking the item below for review." (See diagram on back, #5).
- 10. In the upper right corner, you will see the number of the question you are currently on, and your timer is located in the upper left corner. (See diagram on back, #4 and #1)

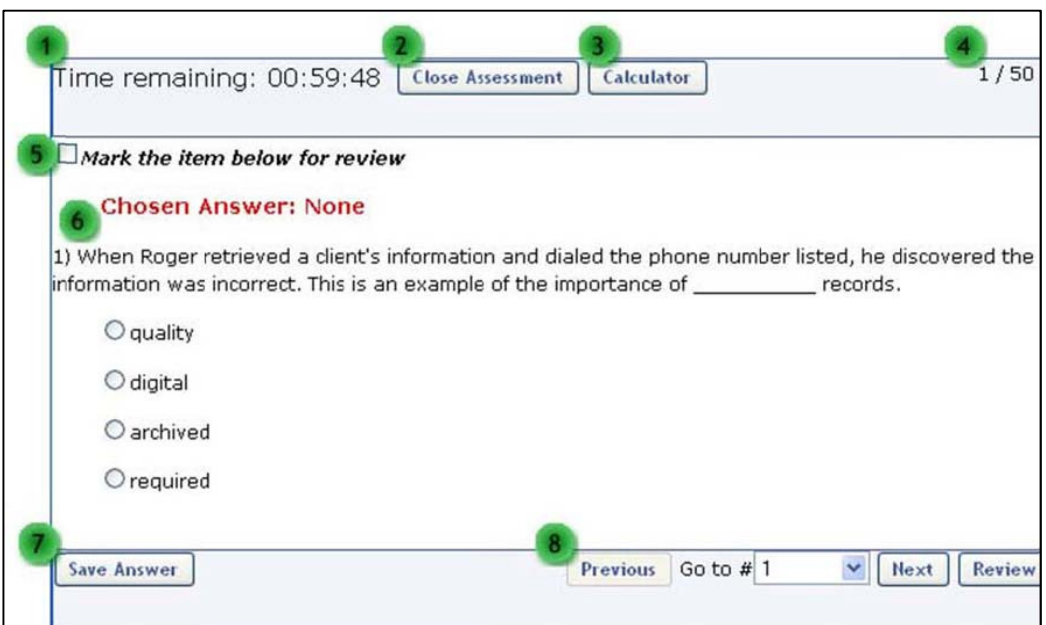

- 11. Once you have answered and **CAREFULLY** reviewed all questions, click the "Submit for Grading" button found in the lower left corner.
- 12. If you have time left on the timer, and want to complete the test, select the button to submit your test for grading. If you want to return to the test, click the continue working button.
- 13. Once your test is graded, you will receive a detailed score report. To see how many questions you answered correctly, scroll down to the BOTTOM of the page. 50% is the passing score.
- 14. After viewing your report, close the assessment and logout of the test system.
- Unless your teacher has directed you to report to a different location, quietly remain in your seat until all students have finished testing. The proctor will collect test materials when all students have finished testing.